## **Owner's Manual**

# - **M3+ Hi Fi Music System**

## **WiFi/DLNA/Spotify/Internet Radio/ DAB/DAB+/FM/AUX/Bluetooth**

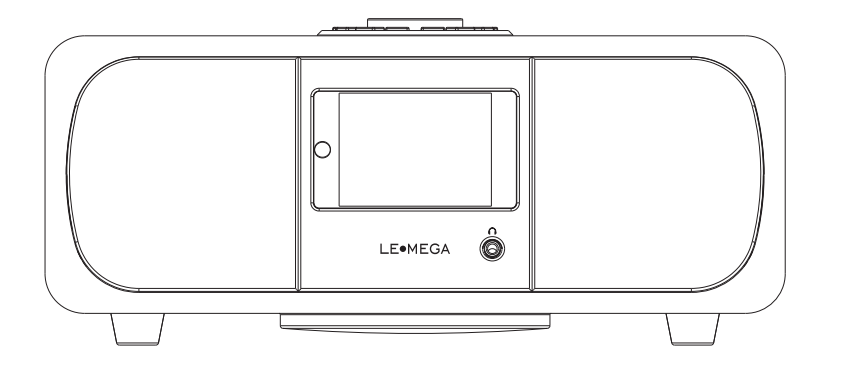

**LEOMEGA** 

#### **Table of content 1 Introduction** 1.1 Safety 1.2 Features ………………………………………………………02 1.3 Carton contents …………………………………………………03 1.4 External resources 1.5 Conventions used in this manual …………………………………03 **2 Controls, connectors and display** …………………………………03 2.1 Main controls 2.2 Connectors 2.3 Remote control 2.4 Screens 2.5 Operation 2.6 Menu navigation **3 Started and setup** 3.1 Setup wizard 3.2 Other settings 3.3 Internet radio portal registration …………………………………13 3.4 Setting up a music server 3.5 Sharing media with Windows Media Player ………………………15 3.6 Setting up M3+ for "Play To" Windows 7 streaming media feature.  $\cdots$ 16 **4. Internet radio mode** ………………………………………………17 4.1 Last listened 4.2 Presets 4.3 Favorites 4.4 Browse 4.5 Search 4.6 My added stations ………………………………………………19 4.7 Now playing information with the content content content and all 4.7 Now playing information **5. Spotify Connect 6. Music player mode (network)** ……………………………………21 6.1Shared media (from UPnP media server) …………………………21………………………………………………………01 ……………………………………………03 ………………………………………………03 ………………………………………………05 ………………………………………………06 ………………………………………………06 ………………………………………………08 ………………………………………………08 ………………………………………………09 ………………………………………………09 ………………………………………………12 ………………………………15 ………………………………………………18 ……………………………………………………18 ……………………………………………………18 ……………………………………………………18 ……………………………………………………19 …………………………………………20

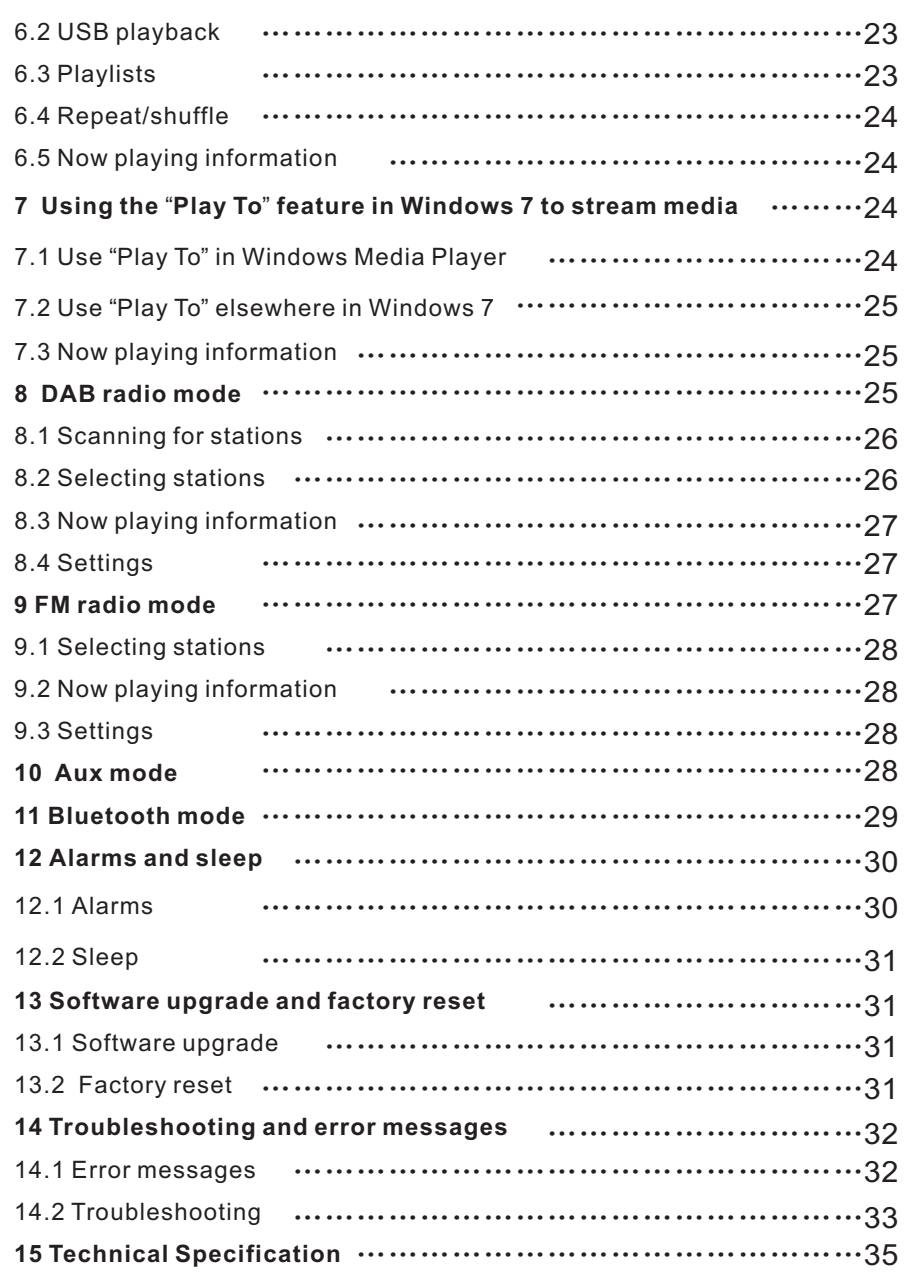

## **1. Safety**

## **1.1 Safety Instructions**

Please store this instruction manual for future reference.

• WARNING: To reduce the risk of fire or electric shock, do not expose this apparatus to rain or moisture. The apparatus shall not be exposed to dripping or splashing and that objects filled with liquids, such as vases, shall not be placed on apparatus.

• WARNING: The direct plug-in adapter is used as disconnect device, the disconnect device shall remain readily operable.

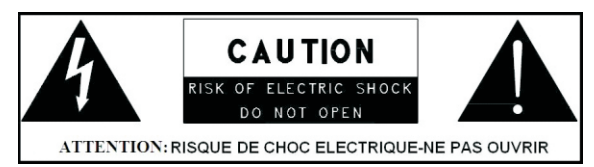

• This lightning flash with arrowhead symbol within an equilateral triangle is intended to alert the user to the presence of non-insulated "dangerous voltage" within the product's enclosure that may be of sufficient magnitude to constitute a risk of electric shock.

• Warning: To reduce the risk of electric shock, do not remove cover(or back) as there are no user-serviceable parts inside. Refer servicing to qualified personnel.

• The exclamation point within an equilateral triangle is intended to alert the user to the presence of important operating and maintenance instructions in the literature accompanying the appliance.

 $\cdot^\mathbb{X}$  Correct Disposal of this product. This marking indicates that this product should not be disposed with other household wastes throughout the EU. To prevent possible harm to the environment or human health from uncontrolled waste disposal, recycle it responsibly to promote the sustainable reuse of material resources. To return your used device, please use the return and collection systems or contact the retailer where the product was purchased. They can take this product for environmental safe recycling.

- No naked flame sources, such as lighted candles, should not be placed on the apparatus.
- Do not use this product near water or moisture.
- $\cdot$  Clean only with a dry cloth.
- Unplug this product from the wall outlet before cleaning.
- $\cdot$  Place th unit on a solid surface.
- Do not put it in a closed bookcase or a cabinet that may keep air from flowing through its ventilation openings.
- Do not install near any heat sources, such as radiators, heat registers, stoves or other appliances that produce heat.
- Protect the power cord from being walked on or pinched, particularly at plugs and the point where they exit from the product.
- Servicing is required when the product has been damaged. Do not attempt to service this product yourself. Opening or removing covers may expose you to dangerous voltages or other hazards. Please contact the manufacturer to be referred to an authorized service center near you.
- To prevent risk of fire or electric shock, avoid over loading wall outlets, extension cords, or integral convenience receptacles.
- Do not let objects or liquids enter the product.

• Use proper power sources. Plug the product into a proper power source, As described in the operating instructions or as marked on the product.

#### **1.2 Features**

This manual describes how to use the M3+, an advanced but easy-to-use Wi-Fi connected audio system with the following modes:

 $\cdot$  **Internet Radio** with access to over 20,000 stations by wifi streaming or Wired Ethernet connected, 'Listen again' broadcasts and podcasts.

• Spotify acting as wireless speakers controlled by the Spotify App available for iOS/Android smart devices and a desktop client for PCs.

 $\cdot$  **Music player** allowing easy navigation and playback through a USB or network-stored library of music files including AAC+, MP3, WMA, WAV, and FLAC. Play To feature allowing media to be pushed from a PC running Windows 7 to M3+.

**• DAB/DAB+digital radio** with a wide choice of channels and digital quality sound broadcast free-to-air.

- **FM with RDS** (Radio Data System).
- **Bluetooth:** streaming music and control from smart device.
- **USB port:** to play the MP3 music from USB stick storage device.
- **Aux in** or external MP3 music sources from iPod/iPad or other Mp3 players

#### **M3+ also provides the following features**:

• Large TFT color display for easy control and clear information display.

• Infrared remote control

• Remote control from an Android or iOS Smart Device, using Spotify App or UNDOK the Frontier Silicon Remote Control App to control the playback.

• Clock with auto-update capability and dual independent alarms Sleep/snooze.

- Multiple network profiles for easy setup and portability.
- Multiple languages.

#### **1.3 Carton contents**

After you unpack the box, you will find the following items

- $\cdot$  1 M3+ unit
- $\cdot$  1 DC12V 2.5A power adapter
- $\cdot$  1 owner's manual
- 1 Remote Control
- $\cdot$  1 gloves

#### **1.4 External resources**

To operate M3+, the following external resources are needed:

- $\cdot$  A power source (100-240 V mains supply)
- A wireless (Wi-Fi) network (provided through a router) with Appropriate permissions and password if necessary (for Internet radio and Network Music player modes)

• Broadband Internet access (for Internet radio mode and Spotify mode and Internet Software Update)

• A music library stored on the network or on a USB mass storage device (for Music player modes),

- An iOS or Android device (for using control apps).
- An external audio source (for Aux in mode)

#### **1.5 Conventions used in this manual**

- Button (press) Physical button on the keypad
- Option (select) Menu option shown on the display
- Name Menu, screen or other name

#### **2. Controls, connectors and display**

**2.1 Main controls**

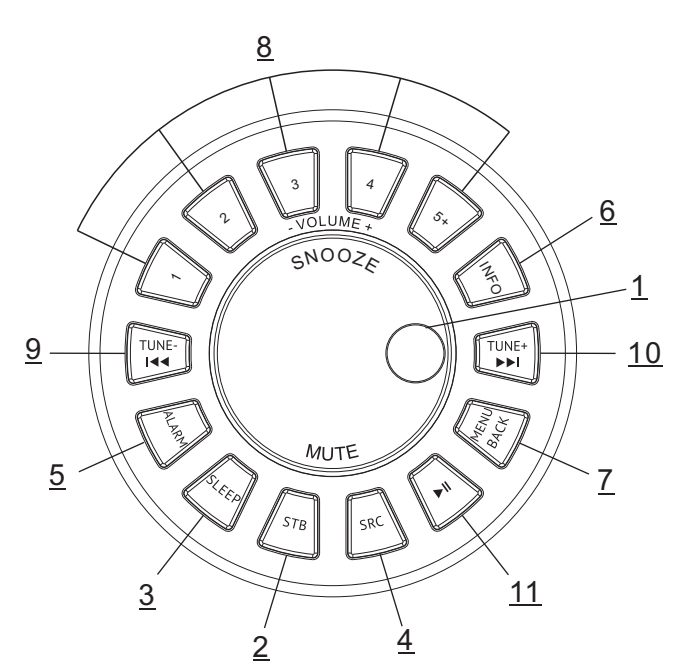

## **1. SELECT/ VOLUME/MUTE/SNOOZE:**

a. SELECT**:** Turn to scroll through a menu or station list. The chosen option is highlighted in yellow text), Press to the button to select.

b. VOLUME**:**Turn to the button to adjust the volume up or down when playback.

c. MUTE: Press to the button to mute the music when playing.

d. SNOOZE: Press the button to snooze a set time when alarm sounding.

e. FULL SIDESHOW: Long press the button to switch normal playing screen image to full screen slide show image.

**2. STANDBY**: Turn on or back to standby mode (showing clock and date) or cancel sleep or cancel alarm function.

**3. SLEEP:** When playing, press Sleep, M3+ will back to set sleep time.When playing, opens the sleep menu to set the time interval before the unit is set to Standby mode. When alarm is sounding, allows you to set the snooze interval.

**4. SOURCE**: Press to Source to select different modes internet radio, Spotify, My music, DAB, FM, Bluetooth and Aux.

**5. ALARM:** Press to Alarm, the screen will display Alarm 1 and Alarm 2; then Rotate and press the SELECT button to select alarm 1 or alarm 2 to set up.

**6. INFO:** View more information about the station or track playing. Press again to cycle through further information screens then return to the normal Now playing screen.

#### **7. BACK/MENU**:

a. BACK: press the BACK to return to the previous screen. b. MENU: press the MENU to show the MENU for the current mode. Press again to show now playing screen.

**8. PRESET:** Long press 1,2,3,4,5+ to preset and save the favorite stations (save 20 favorite stations); Short Press to 1,2,3,4,5+ to select the favorite station or Preset recall. You can preset 20 stations by press 5+ and by scroll the preset list to achieve.

**9. TUNE-/** : Previous: Press to select the previous track under FM/DAB / Bluetooth mode; Press and hold the Tune- button 2 seconds to auto-scan the stations under the FM/DAB mode.

10. TUNE+/ $\blacktriangleright$ : Next: Press to select the next track under FM/DAB/ Bluetooth mode; Press and hold the Tune+ button 2 seconds to auto-scan the stations under the FM /DAB mode.

**11. ▶ Ⅱ** : Press to select Play/Pause under internet radio, Spotify, My music and BT mode. In DAB and FM, press to do auto scan the stations.

#### 2.2 **Connectors**

As shown below has connectors (from left to right)for the followings:

- DC power in  $(12 V)$
- I AN for wired Ethernet connect
- USB socket for USB stick with MP3 music playback (not for charging).
- Line out (to connect to an external amplifier or active speaker).

• Aux in (to connect external MP3 music source from the iPod, or Pad other device).

• Headphones out on front panelfor the headphone playback.

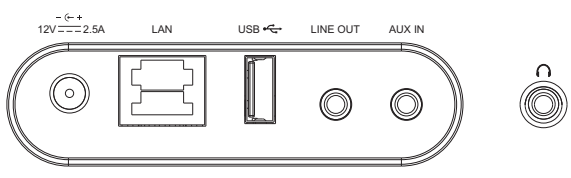

## **2.3**

In additional to duplicating most of buttons on top of the unit, the remote control adds the following functions:

1.1, 2, 3, 4, 5, 6, 7, 8, 9, 10, 10+: Press to preset the favorite stations. The

presets recalled using the 1 through 10+ buttons on the remote control

2.  $\Box$  : Press to play / pause the playing under internet radio, Spotify, My music and BT mode. Auto Scan under DAB and FM mode.

 $3.$   $\blacksquare$  +  $\blacksquare$  - Press to volume up or volume down in playing screen. Press up or down to select menu for settings.

4.  $\blacksquare$ : Press right or left to select mode. In playing screen, press right or left to select spotify, my music, FM and DAB station.

5. P: Preset: Press for the Preset recall; press up or down to select the preset number then press 'OK' to confirm. There are 20 presets each for internet radio, DAB and FM modes.

6. **OK/MUTE**: Long press the button to switch normal playing screen image to full screen slide show image.

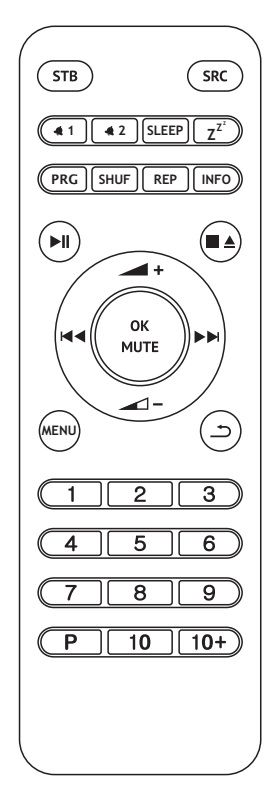

#### 2.4 **Screens**

The screen shows various menus, dialogues and displays as described below. There are basically six types of screen:

- Standby (clock)
- Splash (mode)
- Now playing
- Dialogue
- Error/Information
- Menu

Where there is more text than can be fitted onto a screen, the text automatically scrolls right to left after a brief pause.

The **Standby screen** shows the time, date and any active alarm times.

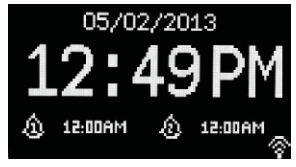

A **splash screen** is displayed for each mode. Press source to cycle through the listening modes.

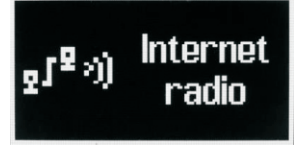

**Now playing screens** show information about the audio source and track now playing, where available.

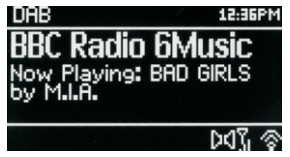

**Dialogue screens** are shown to allow the user to change settings. They vary in complexity from simple Yes/No options up to the scrollable network passphrase input screen.

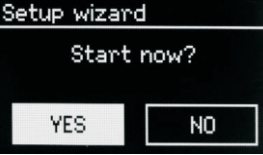

The selected option is highlighted with a yellow background. Dialogue screens mark the currently saved setting with an asterisk (\*).

**Error/Information screens** give specific messages for a few seconds, then change automatically to the next screen.

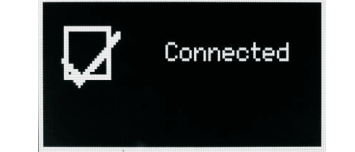

**Menu Screens** – for details of menu screens see under Section 2.7 Menu.

#### **2.5 Operation**

After the initial setup, M3+ is ready for operating in most Modes.

To select a Mode, press source until the required Mode splash screen is displayed. After a brief moment M3+ switches to that mode. The last station or track previously used in that mode is selected. If this is not possible, M3+ scans for relevant stations, networks, or prompts the user for appropriate input. See the relevant Mode section for details of how to use each listening mode.

The Common local controls for sound volume, Mute and Play/Pause are available in all listening modes.

#### **2.6 Menu navigation**

The primary control for moving through menus and options is the Select Control. Rotate the control to move up or down a menu. Once the required option or value is highlighted press the Select Control. All menus and lists act as loops such that turning the control to go beyond the first or last entry in a menu or list takes you to the opposite end of the menu or list. So going up from the first entry in a menu will take you to the last option in the menu, etc.

A ">" appears on the right of the screen if there are more options above or below those visible.

To enter the menu tree in a particular mode press Menu. To move back a menu level press Back . To exit the menu system, press Menu again. Each mode has a Mode menu, with options specific to that mode.

For example, the FM mode menu has two mode specific options: Scan setting and Audio setting.

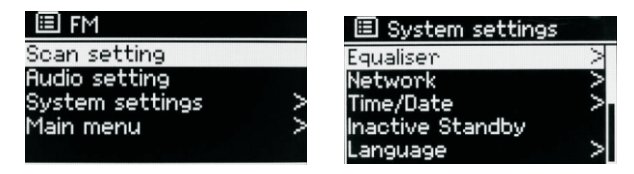

In addition, each mode menu has two final options: System settings > and Main menu >. The ">" indicates options leading to further menus.

The System settings menu presents system setting functions to allow the user to setup how the unit behaves. This includes Equalizer, network,time/date,

language, factory reset and software update…….

The **Main menu** presents an alternative method for selecting listening modes plus sleep and alarm functions.

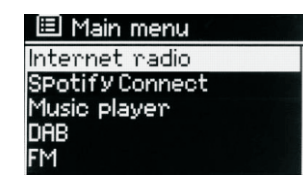

#### **3. Started and setup**

M3+ is easy to use. To play DAB or FM radio, all you need is a power source (a 100-240 V mains supply); For Music Player mode, you need a wired/wireless Ethernet network and a UPnP music server (e.g. a PC). For Internetconnected modes such as Internet radio, you also need a broadband Internet connection.

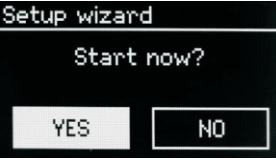

#### **3.1 Setup wizard**

When M3+ is started for the first time, it runs through a setup wizard to configure settings for date/time and network. Once this has finished, the system is ready to use in most modes.

Note: To change these settings later, select Menu > System settings >.

To run the setup wizard again, select Menu > System settings > Setup wizard. Select Yes to start the setup wizard.

If you choose No, the next screen asks if you would like to run the wizard next time M3+ is started. The system then starts without configuring time/date and network settings and enters the Main Menu.

Note: If power is removed while the wizard is in progress, the wizard will run again next time M3+ is started.

#### **3.1.1 12/24 hour display**

To change between 12 and 24 hour display, select Set 12/24 hour and then select your preference.

#### **3.1.2 Set Time/Date (wizard)**

The date and time are displayed as dd-mm-yyyy and hh:mm AM/PM with the first value, dd, active (flashing).

Adjust each value with the Select control. As each value is set by pressing the Select control, the next value becomes active ready for adjustment.

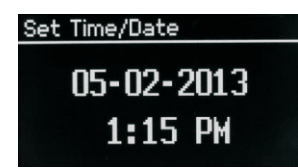

#### **Auto-update**

Auto-update works with data sent over DAB, FM or the Internet. The clock is only updated when in a corresponding mode, so it is best to select a mode you use regularly.

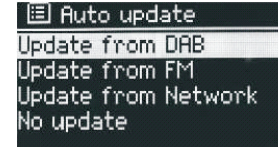

**DAB** and FM use time signals broadcast with radio transmissions.

**Network** uses a time signal sent from the Internet radio portal when in any network-connected mode.

1.Select Update from DAB, Update from FM, Update from Network or No update.

2. If you are updating from the network, set your time zone.

3. If your country uses daylight saving, the automatically updated time from the network may be wrong by one hour. When daylight savings are in effect (during the winter), turn on the Daylight savings option to rectify this.

Note that if you are updating the time from DAB or FM, the Daylight savings option has no effect on the clock's time.

M3+ will auto-update from the selected source when time information is available.

#### **Manual set**

If you set No update, the wizard now prompts you to set the time and date manually.

The date and time are displayed as dd-mm-yyyy and hh:mm AM/PM with the first value, dd, active (flashing).

Adjust each value with the **Select** control.

As each value is set, the next value becomes active and flashes.

#### **3.1.3 Network**

M3+ is compatible with all common network protocols and encryption methods, including Wi-Fi Protected Setup (WPS).

To connect M3+ to your network, you need a Wi-Fi wireless router, together with password key if set Select WLAN region/country >Wi-Fi network (SSID), and then select a network from the list.

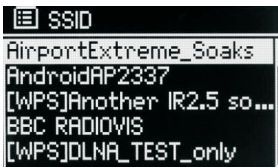

If the network is open (non-encrypted), M3+ connects and no further details are required; see Completion below.

Standard encrypted network

To enter the network's key (password), use the Select control to highlight the next relevant character and press to select each character in turn. As each character is selected, the key is built up near the top of the display.

The three options – Backspace, OK and Cancel are included in the selection loop.

These can be accessed just using the Select control, or, a short cut Is available, pressing the Info key, which moves the selection highlight to the Back Space option.

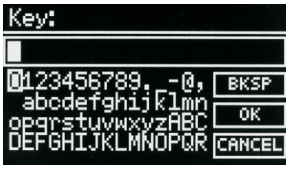

#### **WPS setup**

WPS encrypted networks are identified by '[WPS]' at the start of the network name, and have two methods of connection. Select one and follow the prompts. When using the network wizard an additional option to Skip WPS is available.

Select one and follow the prompts:

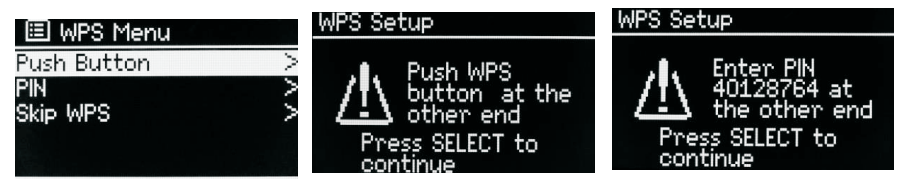

10 of 35 11 of 35 11 of 35 11 of 35 11 of 35 11 of 35 11 of 35 11 of 35 11 of 35 11 of 35 11 of 35 11 of 35 11 of  $\frac{1}{2}$ 

#### **• Push Button**

M3+ prompts you to press the connect button on the router. It then press the select control.

• Pin > (code number)

**M3+** generates an 8-digit code number which you enter into the wireless router, access point.

Ÿ **Skip WPS >**

Enter key as for a standard encrypted network, above. For more information on setting up a WPS encrypted network, see your WPS router's instructions.

#### **On completion**

M3+ connects to the selected network.

If connecting fails, M3+ returns to a previous screen to try again. To exit the process use the Back/Menu button.

## Network settings

Please wait Connecting.\\

#### **3.2 Other settings**

Sections for those modes. Common settings are covered below.

#### **3.2.1 Equalizer**

Several preset EQ modes are available; also a user-defined setting (My EQ).

To choose an EQ setting, select Menu >System settings > Equalizer. You can

then choose from a variety of preset modes and My EQ

The last option 'My EQ profile setup' allows you to define your own settings

for the 'My EQ' option, with custom bass, and treble settings.

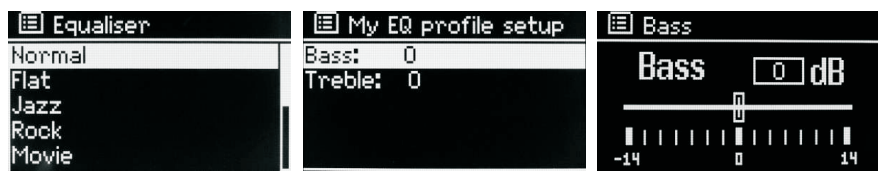

**3.2.2 Network**

M3+ remembers the last four wireless networks it has connected to, and automatically tries to connect to whichever one of them it can find. You can see the list of registered networks through Menu > System settings >Network > Network profile >From here you can delete unwanted networks by turning and pressing Select then confirming delete Yes.

There are also other options for viewing and manually altering network settings from Menu > System settings > Network > (for example setting up a wired network).

Users experienced with networking may find these options useful for diagnosing and fixing network problems.

#### **3.2.3 Language**

The default language is English. To change, select **Menu > System settings > Language >**then select your language.

#### **3.2.4 Connection your smartphone with the radio via UNDOK APP**

To connect your Smartphone with M3+ you need to download the free app "UNDOK" from Apple Store or Google Play Store. IMPORTANT: The phone must be in the same wireless network as the music system.

- Download the app and open it.
- The app automatically searches for available devices. Select "LEMEGA M3+" from the list.
- Open SOURCE to choose between different input signals.
- Open BROWSE to get a list of available stations. Select the desired station.
- Open NOW PLAYING to get more information about the channel.

• Open the settings to adjust the equalizer, set sleep timer and other functions easily.

#### **3.3 Internet radio portal registration**

M3+ uses the Frontier Silicon Internet radio portal website that allows you to organize your favorite's lists and also listen to Internet radio on a computer.

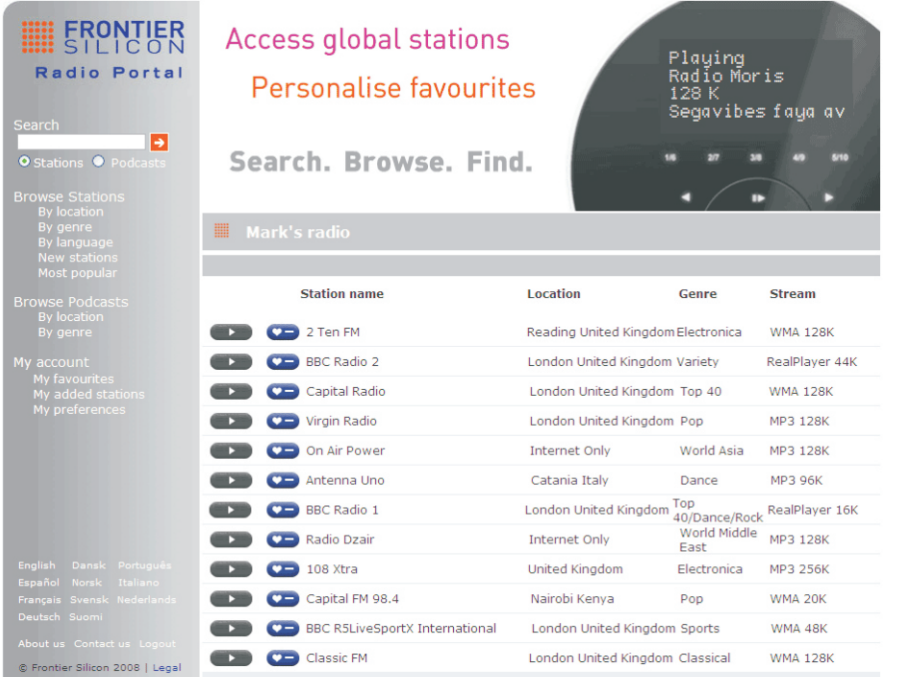

To register your M3+ with the portal, switch to Internet radio mode and then obtain your radio's unique portal access code by selecting Menu >Station list > Help > Get access code >Write down the access code.

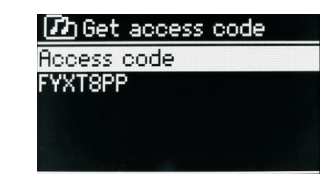

Note: The displayed access code is only valid for a few minutes. If you fail to register your radio within the time window you will need to repeat the above step to get a new access code and try again. Do not confuse the portal access code with the Radio ID (from **Menu > System settings > Info**.)

Visit the portal website at www.wifiradio-frontier.com.

If this is your first visit to the portal, register for a new account, entering the following information:

- access code.
- Ÿ your e-mail address,
- Ÿ passphrase,
- Ÿ  $\cdot$  radio model (M3+).

If you already have an account and wish to add an additional radio, log in to your account and select **My preferences** > **Add another Wi-Fi radio**.

Once your radio is registered with the portal, you can immediately use the Internet radio favorites and added stations features.

#### **3.4 Setting up a music server**

In order for M3+ to play music files from a computer, the computer must be set up to share files or media.

UPnP media sharing allows devices like M3+ to play music from a shared media library navigating through tag menus such as Artist, Album or Genre. If you are running a suitable server system such as a PC with Windows Media Player 10 or later (WMP), and your music library is well-tagged, then it is recommended to use media sharing. Only the UPnP server needs to be set up.

**Notice:** iTunes does not currently work as a UPnP media server, but there are add-ons available to work with an iTunes library.

#### **3.5 Sharing media with Windows Media Player**

The most common UPnP server is Windows Media Player (10 or later).

Alternatively, other UPnP platforms and servers may be used. To set up WMP for media sharing, perform the following steps:

1.Ensure that the PC is connected to the network.

2.Ensure that the radio is powered on and connected to the same network.

3.In WMP, add to the media library the audio files and folders you want to

share with M3+ (Library > Add to Library…).

4.In WMP, enable media sharing (Library > Media sharing…).

Notice: setup can differ depending on which version of WMP you have.

**Notice**: it may show; M3+, "Unknown device", "Frontier Silicon" or the Jupiter logo as shown below.

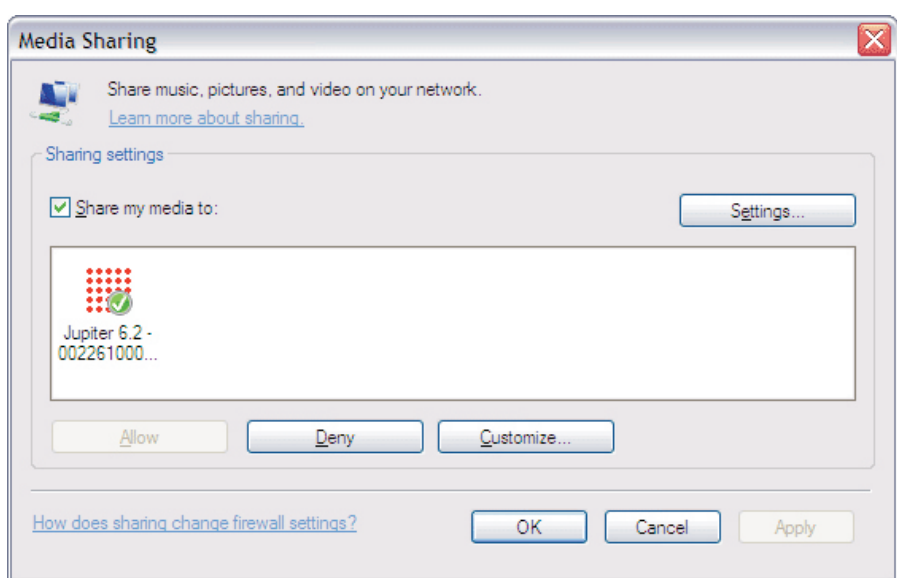

Make sure that the radio has access to the shared media by selecting it and clicking Allow.

You can also set a name for the shared media in Settings… Click OK to close the dialogue boxes.

The PC is now ready to stream the music to the radio. The WMP UPnP service runs in the background; there is no need to start WMP explicitly.

**3.6 Setting up M3+** for "**Play To**" Windows 7 streaming media feature.

To set-up M3+ to be controlled and to stream music via Windows Media Player 12 (Windows 7 only), perform the following steps:

1. Ensure that the PC is connected to the network.

2. Ensure that M3+ is powered on and connected to the same network.

Note: M3+ must be in an Internet radio mode to be detected

3. From the Windows 7 main screen, select Start > Devices and Printers.

4. Select the Add a device tab in the top left of the Devices and Printers window and follow the instruction prompts given by the wizard.

In the Devices and Printers window a icon \*) will appear and you are now ready to stream your Windows media music files to M3+.

\*) To change the name of your device, right click on icon and choose properties. Then choose UPnP and click on "device webpage".

#### **4. Internet radio mode**

M3+ can play thousands of radio stations and podcasts from around the world though a broadband Internet connection.

When you select Internet radio mode, M3+ contacts the Frontier Silicon Internet radio portal to get a list of stations, organized into different categories like Country, Most popular and Genre.

Once you select a station, M3+ connects directly to that station.

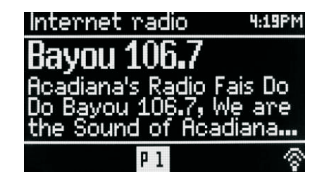

The portal also enables multiple lists of favourite stations that you can personalise, for example Andy's stations, Jo's favourites, Talkshows. To use the favourites feature, register your radio with the portal website. If you have several Frontier Silicon radios, you can register them all on the same account so that each radio has access to your favourite's lists. It is possible to add favourites either directly through M3+ or through any computer with a web browser.

To enter Internet Radio mode, either press Mode until the display shows Internet Radio or select Menu >Main menu > Internet Radio.

Note: The station list menu is provided from the Internet radio portal, so it is only accessible when M3+ is connected to the Internet. Station lists and submenus may change from time to time.

There are several ways of selecting stations.

Directly from the radio:

- Last listened
- Presets

From the portal through the **Menu** > **Station list**> **menu**:

- Favourites lists
- Browse by Country, Genre, Most popular, Newest
- Search by keyword
- My added stations

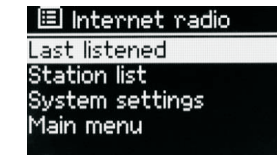

#### **4.1 Last listened**

When Internet radio mode restarts, the last-listened station is selected. To select another recently used station, selec**t Menu** > **Last listened** then one of the stations listed. Most recent stations appear at the top of the list.

#### **4.2 Presets**

Presets are stored in the radio and cannot be accessed from other radios.

To store an Internet radio preset, press and hold **Preset** until the display shows the Save preset screen. Select one of the presets to save the currently playing station.

To select a preset, press **Preset** briefly, then select one of the listed preset stations.

When a preset station is playing, it shows  $\angle 1,2,3$  etc in the bottom middle of the screen. Note: Operation of presets is identical for Internet radio, DAB and FM.

#### **4.3 Favourites**

Favourites are stored on the Internet radio portal. Before you set up an account on the portal from its Web interface (<u>www.wifiradio-frontier.com</u>), the favourites are associated solely with the radio on which you set them. After you set up a portal account, all the favourites from your different radios are merged into a combined favourites list. This combined list is available to all the radios on your account.

To store a playing station as a favourite, press and hold Select until the display shows 'Favourite added'. The station appears in the default favourites list Stations.

To select a favourite, select **Menu** > Station list > My favourites > [Favourites list] > [Station].

#### **4.4 Browse**

To browse Internet broadcasts, select **Menu**> Station list> then either Stations > or Podcasts >Browse through the menus to find broadcasts.

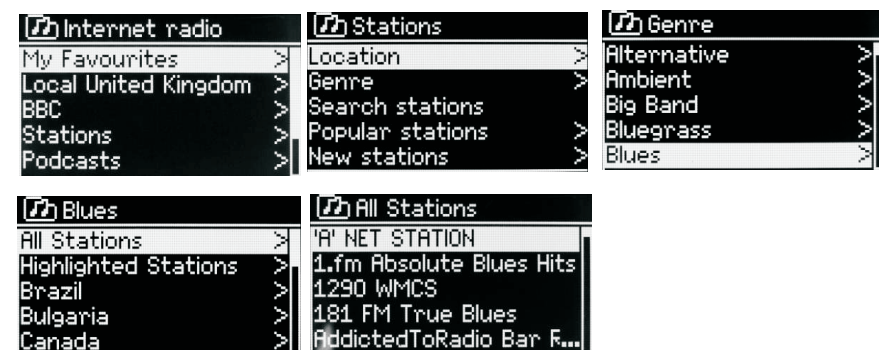

#### **4. 5 Search**

You can also search through Internet broadcasts for stations or podcasts

with particular keywords in their title.

To search, select **Menu** > Station list > then either Stations > or Podcasts >

Enter a keyword by selecting characters then OK. The search entry screens are similar in operation to the Wi-Fi password entry screen.

Select a broadcast from the list.

Ø) Loca

Gen<br>Sea<br>New

Ø

||<br>||<br>| 1.59. Ant

For podcasts, you may be able to select a particular episode.

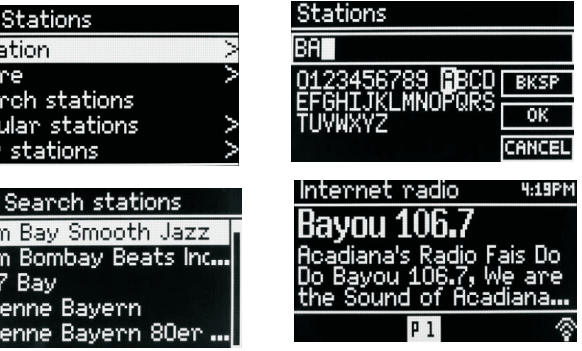

#### **4.6 My added stations**

Even though the Internet radio portal contains thousands of stations, you may want to listen to stations not listed. You can add your own s tations via the portal. These added stations are accessible from M3+ by selecting Menu > Station list > My added stations > [Station].

### **4.7 Now playing information**

While the stream is playing, the screen shows its name and description. If artist and track information is available, this is also shown. To view further information, press Info .

Each time you press **Info**, another set of information is displayed, cycling through the following details:

- $\cdot$  Artist and track name (default; where available)
- Description
- Genre and show country
- Reliability
- Bit rate and Codec and Sampling
- Playback buffer
- Today's Date

#### **5. Spotify Connect**

**Connect your M3+ and Spotify control device to your home Wi-Fi** All devices need to be on the same Wi-Fi.

#### **Get the Spotify app/Premium free trial**

Download the Spotify app for your mobile or tablet from your app store, and take the Premium free trial. Log in to Spotify and start playing a track.

#### **Play millions of songs on your M3+**.

To start with, your mobile/tablet and M3+ need to be on the same Wi-Fi. Tap on the Now Playing bar to reveal extra controls, and select the Speaker icon. On the Connect screen, Just choose your M3+ and it'll start playing. Adjust the volume at the volume bar below on the Connect screen.

#### **Spotify Connect**

With Spotify you get millions of songs easily accessible. The artists you like, the latest hit songs and new discoveries, just for you.

With Spotify Connect feature lets you play and control all your music wirelessly. Select music on your smartphone or tablet and hear on the radio.

Your radio has Spotify Connect built. This allows you to control the music playing on the radio using the Spotify app on your smartphone or tablet.

Listen Nobody is seamless - you can call, play games, watch movies, and even turn off the phone without interfering music. There is a better way to hear music at home.

\* For availability in your region, see www.spotify.com.

You must have a Spotify Premium account to get full access to millions of songs from Spotify archive, all with adequate sound quality.

If you do not have it, you can go to www.spotify.com/freetrial for a 30 - day trial.

#### **To use Spotify Connect**

1. Download Spotify app for your Smartphone or tablet ( iOS or Android) .

2. Connect the radio to the same wireless network as your Smartphone or tablet, and then press the MODE button repeatedly to select Spotify Connect mode.

3. Open Spotify app on your Smartphone or tablet and play a song.

4. Touch the picture of the album at the bottom left of the screen. Then press Connect icon

5. Press M3+ to select your radio and it will start playing from you M3+.

Note that radio is that " LEMEGAxxxxxxxxxxxx " ( 12-digit number is the MAC address of the radio ) in Spotify app.

#### **6. Music player mode (network)**

Music player mode plays audio files such as MP3s, AACs, WMAs or FLACs from a computer on the local network.

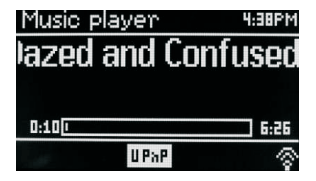

To enter Music player mode, either press Mode until the display shows Music player, or select **Menu** > Main menu > Music player Once in music player mode, press Menu , then select Shared media.

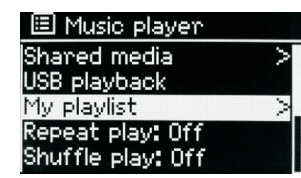

If you are already playing a music file, you can press Back to quickly return to the last visited branch of the menu tree. For example, suppose you were listening to the track Heat by the artist 50 Cent through browsing shared media as described in section 0 below. Pressing **Back** would return you to the track listing for the album Get Rich or Die Tryin'. Pressing **Back** again would list all 50 Cent albums. Pressing **Back** again would list all album artists, and so on.

You can use << and >> to move through tracks. Press and hold to rewind or fast forward and press quickly to select previous or next track.

#### **6.1 Shared media (from UPnP media server)**

#### Select **Menu** > Shared media >

If you have set up shared media, you should see an entry consisting of <computer name>: <Shared media name>, for example JB-Laptop: Audio. If you have more than one computer sharing media, the alternatives are listed. Select the shared media you want to play.

From this point on, the menus are generated from the shared media server (typically Windows Media Player).

The first menu shows a list of media types, for example Music, Video, Pictures and Playlists. M3+ can only play music and playlists.

There is also a search function, which finds tracks in a similar way to Internet radio search .

From Music, there are numerous ways of selecting tracks, including:

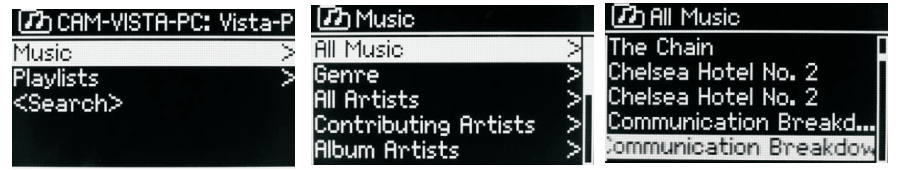

- $\cdot$  Genre
- Artist
- $\cdot$  Album
- Composer
- Rating

Once you have found a track you want to play, press **Select**. A short press plays the track immediately and a long press adds the track to the playlist. You can also add entire albums to the playlist.

M3+ plays either the selected track or the playlist.

## **6.1.1 Wake-on-LAN**

If shared media is selected a list of available music servers will be displayed.

If a question mark appears before the server name, this indicates that the server has been seen before and supports Wake-on-LAN functionality, but cannot currently be found on the network.

If a server with a question mark is selected by the user, the device will try to

wake the server up and connect to it. In some instances this may not be possible as the server may not be connected to the network any more or may be switched off.

#### **6.1.2 Prune servers**

From time to time it may be necessary to remove servers displaying question marks in front of the server name from the server list. For example,

if the device is moved to a new network or if a Wake-on-LAN server is removed from your current network.

To perform this function go to **Menu** > Prune servers > Yes

#### **6.2 USB PLAYBACK**

To play audio from a USB mass-storage device such as a USB Flash stick or USB hard drive, Select Menu > **USB playback**.

**Browsing folders** From this point on, menus are generated from the folders on the USB device. Browse folders with the Select control and Back button. The display shows folder and file names (not necessarily track names).

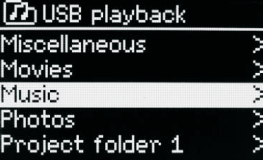

Once you have found a track that you want to play, press Select . A short press plays the track immediately.

A long press (at any time while the track is displayed or playing) adds the track to My playlist. You can also add entire folders to My playlist.

## **6.3 Playlists**

M3+ holds a queue of up to 200 tracks in the playlist.

Playlist tracks can be mixed from multiple UPnP servers.

To manage the playlist, select **Menu** > My playlist.

To view the playlist, scroll though it by turning **Select** . UPnP tracks show their track name.

To play the playlist from a certain track, quick **Select** .

To erase a track from the playlist, long **Select** .then confirm YES.

If you select a track/album/folder for instant playback (without using the playlist), the playlist is preserved. The playlist is also preserved during standby.

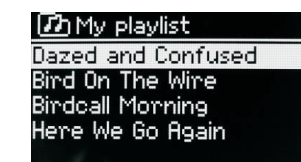

#### **6.4 Repeat**/**shuffle**

You can repeat tracks or play them in random order by selecting **Menu** > Repeat play or **Menu** > Shuffle play.

## **6.5 Now playing information**

While a track is playing, the screen shows its track and artist (UPnP). There is also a progress bar with figures for elapsed and total track time. At the bottom of the screen, an icon indicates UPnP. To view further information, press **Info**. Each time you press **Info**, another set of information is displayed, cycling through:

UPnP playback progress bar (default), album, codec/sampling rate, playback Buffer bar, today's date.

#### **7. Using the** "**Play To**" **feature in Windows** 7 **to stream media**

One of the new Windows 7 features includes a feature called "Play To" and this lets your PC running Windows 7 control M3+ to push media and use as a universal remote control for your media collection.

M3+ supports the industry standard DLNA (Digital Living Network Alliance) 1.5 digital media renderer. This allows you to "Play To" other devices around your home and combine media streaming with controlling a connected media receiver while streaming content to it from another Windows 7 PC on a home network.

Before you can use the "Play To" feature you need the set-up M3+ for Windows 7 streaming media.

#### 7.1 **Use "Play To" in Windows Media Player**

Windows Media Player makes it easy to manage your media, find items that you want to play, and open Play To. To select items that you want to play, follow these steps:

1.Click the Start button, click All Programs, and then click Windows Media Player.

If the Player is currently open and you're in Now Playing mode, click the Switch to Library button in the upper-right corner of the Player.

2. If the list pane is closed or if the Burn or Sync tabs are exposed, click the

#### Play tab.

3. Find the items that you want to play in the Player Library, and then drag those items From the details pane into the list pane.

4. Click the Play to button at the top of the list pane, click the device on your network that Will receive the media.

5. In the Play To dialog box, use the playback controls to play, pause, or stop the media stream, and to change to the next or previous item in the list.

#### 7.2 **Use** "**Play To**" **elsewhere in Windows** 7

Outside of Windows Media Player, you can stream media to M3+ with "Play To" by right-clicking music files. To select music files and stream them to M3+, follow these steps:

1).Click the files you want to stream to M3+.

2).Right-click the selected files, point to "Play to", and then click the device on the network that will receive the media.

3). In the Play to dialog box, use the playback controls to play, pause, or stop the media stream, and to change to the next or previous item in the list.

#### 7.3 **Now playing information**

While a track is playing, the screen shows its track name (UPnP). There is also a progress bar with figures for elapsed and total track time. At the bottom of the screen, an icon indicates UPnP. To view further information, press Info.

Each time you press Info, another set of information is displayed, cycling through the following:

Artist, album, codec/sampling rate, playback buffer

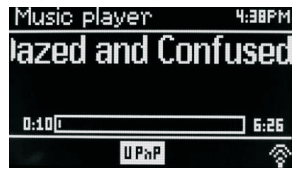

#### **8. DAB radio mode**

DAB radio mode receives DAB/DAB+ digital radio and displays information

about the station, stream and track playing.

To enter DAB mode, either press Mode until the display shows DAB Radio or select;

**Menu** > Main menu > DAB.

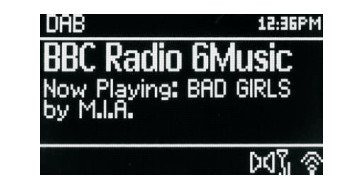

#### **8.1 Scanning for stations**

The first time you select DAB radio mode, Or if the station list is empty, M3+

STEREO automatically performs a full scan to see what stations are available. You may also need to start a scan manually to update the list of stations for one of the following reasons:

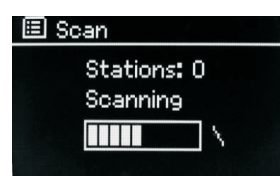

Available stations change from time to time.

If reception was not good for the original scan (for example the antenna was not up), this may result in an empty or incomplete list of available stations.

If you have poor reception of some stations (burbling), you may wish to list only stations with good signal strength.

To start a scan manually, select Menu > Scan.

Once the scan is complete, the radio shows a list of available stations.

To remove stations that are listed but unavailable, select Menu > Prune invalid.

#### **8.2 Selecting stations**

To listen to or change a station, turn the **Select** control to view a list of stations and press to select. Once selected, the station plays and the screen shows information about the station, track or show as broadcast.

#### **Presets**

To store a DAB preset, press and hold **Preset** until the display shows the Save preset screen.

Select one of the 20 presets (on the remote) to save the currently playing station.

To select a preset, press **Preset** briefly, then select one of the listed preset stations.

When a preset station is playing, it shows  $\frac{1}{N}$ 1,2,3 etc in the bottom middle of

#### the screen.

#### **8.3 Now playing information**

While the stream is playing, the screen shows its name and DLS (Dynamic Label Segment) information broadcast by the station giving real-time information such as programme name, track title and contact details. Stereo broadcasts are indicated with an icon at the top of the screen. To view further information, press **Info .**

Each time you press Info , another set of information is displayed, cycling through DLS text, programme type, ensemble name/frequency, signal strength/error rate, bit rate/codec/channels and today's date.

#### **8.4 Settings**

#### **Dynamic range compression**

Some DAB broadcasts offer dynamic range compression (DRC). This feature allows radios to compress the dynamic range of the output audio stream, so that the volume of quiet sounds is increased, and the volume of loud sounds is reduced. This can be useful if you are listening to music with a high dynamic range in a noisy environment (for example, classical music while cooking).

To change the DRC of the M3+, select Menu > DRC, and then DRC high, DRC low or DRC off.

Note: The M3+'s DRC setting does have any effect if DRC data is not included in the broadcast.

#### **Station order**

You can choose the order of the DAB station list to be either Alphanumeric, Ensemble or Valid. Ensemble lists groups of stations that are broadcast together on the same ensemble, for example BBC or South Wales local. Valid lists valid stations first, alphanumerically, then off-air stations.

To change station order, select **Menu** > Station order > then Alphanumeric, Ensemble or Valid.

#### **9. FM radio mode**

FM radio mode receives analogue radio from the FM band and displays RDS

(Radio Data System) information about the station and show (where broadcast).

To enter FM mode, either press **mode** to choose FM Radio or select **Menu** >Main menu >FM.

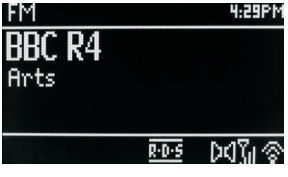

#### **9.1 Selecting stations**

To find a station, press **Select**. The frequency display starts to run up as M3+ scans the FM band. Alternatively, you can scan up or down by pressing and holding the TUNE+ or TUNE- buttons or tune manually with quick presses, or by turning the Select control.

Presets to store an FM preset, press and hold button 1-5+ **Preset** until the display shows the Save preset screen. Select one of the 20 presets to save the currently playing station.

To select a preset, press Preset briefly, then select one of the listed Preset stations. When a preset station is playing, it shows  $\angle 1.2.3$  etc in the bottom middle of the screen.

#### **9.2 Now playing information**

While an FM station is playing, the screen shows one of the two following sets data:

If RDS information is available, by default the service name (i.e. station name) is displayed.

You can cycle through further RDS information by pressing **Info** .Each time you press **Info**, another set of information is displayed, cycling through RDS radio text, RDS programme type, frequency and today's date.

If no RDS information is available, the currently tuned frequency is shown.

#### **9.3 Settings**

#### **Scan settings**

By default, FM scans stop at any available station. This may result in a poor

signal-to-noise ratio (hiss) from weak stations. To change the scan settings to stop only at stations with good signal strength, select **Menu** > Scan setting > Strong stations only? > Yes.

#### **Audio settings**

By default, all stereo stations are reproduced in stereo. For weak stations, this may result in a poor signal-to-noise ratio (hiss). To play weak stations in mono, select **Menu** >Audio setting > FM weak reception: Listen in mono only > Yes.

#### **10. AUX mode**

Aux in mode plays audio from an external source such as an MP3 player.

To play audio with Aux in mode,

1).Connect the external audio source to the Aux In 3.5 mm stereo socket.

2). Either press **Mode** until the display shows AUX in or select **Menu**>

Main menu > AUX in.

3). Adjust the volume of M3+ (and, if necessary, the audio source device) as required.

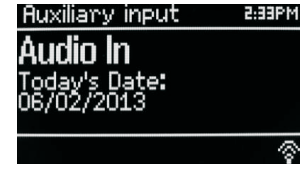

#### **11. Bluetooth mode**

Prior to pairing, verify your device supports Bluetooth 4.0+EDR A2DP and your device is not connected to any other Bluetooth product. Devices may pair differently. Below is a general guide.

1. Press to source to Bluetooth mode. This will power on the Bluetooth. Turn the volume up about  $\frac{1}{4}$  to start. Also turn up the volume on the source device (the device you are streaming from).

2. Turn on the Bluetooth on your enabled device.

3. Select Bluetooth device name "LEMEGA M3+" when it appears on your device's screen to initiate searching.

4. You can start to play your music files wirelessly. Adjust the volume level on your device.

You should not have to pair your device again.

Depending on your device, you may need to make multiple attempts at Pairing and/or Connecting to the "LEMEGA M3+", but please give your device adequate time to Pair or Connect before repeating the process.

Pairing a Bluetooth Wireless Technology Enabled iPhone /iPod touch/iPad

1. Press source to select Bluetooth mode. This will power on the Bluetooth.

Turn the volume up about  $\frac{1}{4}$  to start. Also turn up the volume on the source device (the device you are streaming from).

2. Select "Settings". (Depending on software version)

3. Select "General".

4. Select "Bluetooth".

5. Switch Bluetooth "On" to initiate searching.

6. Select "LEMEGA M3+" when it appears on the display.

7. You can begin playing your music files wirelessly once the BT logo is stop flashing at the bottom right of the display.(means connected successfully)

Adjust the volume level on your device. You should not have to pair your iPhone/iPod/iPad again. The volume output level of music files varies.

If you prefer an even higher output level, check the settings in your iPhone/iPod touch/iPad:

Set the EQ Off, the Sound Check Off, and the Volume limit Off. If you encounter a problem Pairing, press the small arrow to the right of "LEMEGA M3+" on your iPhone/iPod touch/iPad display and select "Forget this Device", then repeat the Pairing process. Depending on your device.

You may need to make multiple attempts at Pairing and/or Connecting to the M3+, but please give your device adequate time to Pair or Connect before repeating the process.

#### **12. Alarms and sleep**

As well as a clock/calendar, there are two versatile wake-up alarms with snooze facility, and a sleep function to turn the system off after a set period. Each alarm can be set to start in a particular mode.

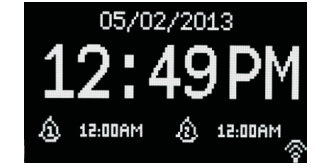

## **12.1 Alarms**

To set or change an alarm, either press Alarm or select **Menu** > **Main Menu** >Alarms.

Select the alarm number (1 or 2) then configure the following parameters:

- $\cdot$  Enable: on/off,
- Frequency: Daily, Once, Weekends or Weekdays,
- Time,
- Mode: Buzzer, Internet radio, DAB, FM
- Preset: Last listened or 1-20,
- $\cdot$  Volume: 0 max.

To activate the new settings, scroll down and select Save.

The screen shows active alarms with an icon at the bottom left.

At the set time, the alarm will sound. To temporarily silence it, press **Snooze** .

You can change the snooze period with the **Select** control if you like. The radio returns to standby for the set period, with the silenced alarm icon flashing.

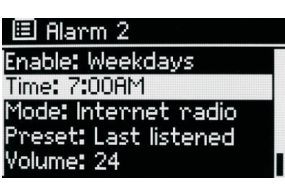

## **12.2 Sleep**

To set the sleep timer, select **Menu** > Main menu > Sleep then choose from Sleep OFF, 15 MINS,30 MINS, 45 MINS or 60 MINS.

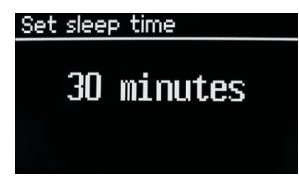

Once you select a sleep period, the system returns to the main menu. Press **Menu** to return to the Now playing screen.

#### **13. Software upgrades and factory reset**

#### **13.1 Software upgrade**

From time to time, M3+ may make software upgrades available with bug

Fixes and/or additional features. You can either check manually, or set M3+ to check periodically automatically (this is the default). If M3+ detects that newer software is available, it asks if you want to go ahead with an update.

If you agree, the new software is then downloaded and installed. After a software upgrade, all user settings are maintained.

**CAUTION: Before starting a software upgrade, ensure that M3+ is plugged into a stable mains power connection. Disconnecting power during a software update may permanently damage the unit.**

**To turn automatic checking on or off, select Menu** > **System settings>Software update >Auto-check setting.**

#### **13.2 Factory reset**

A factory reset resets all user settings to default values, so time/date, network configuration and presets are lost. However, the radio's current software version is maintained, as is registration with the Internet radio portal. Internet radio favorites therefore remain unless you re-register your radio with another account on the portal website.

To perform a factory reset, select **Menu** > System settings > Factory reset proceed >Yes.

 $\overline{\phantom{a}}$ 

## **14. Troubleshooting and error messages**

## **14.1 Error messages**

 $\mathbf{r}$ 

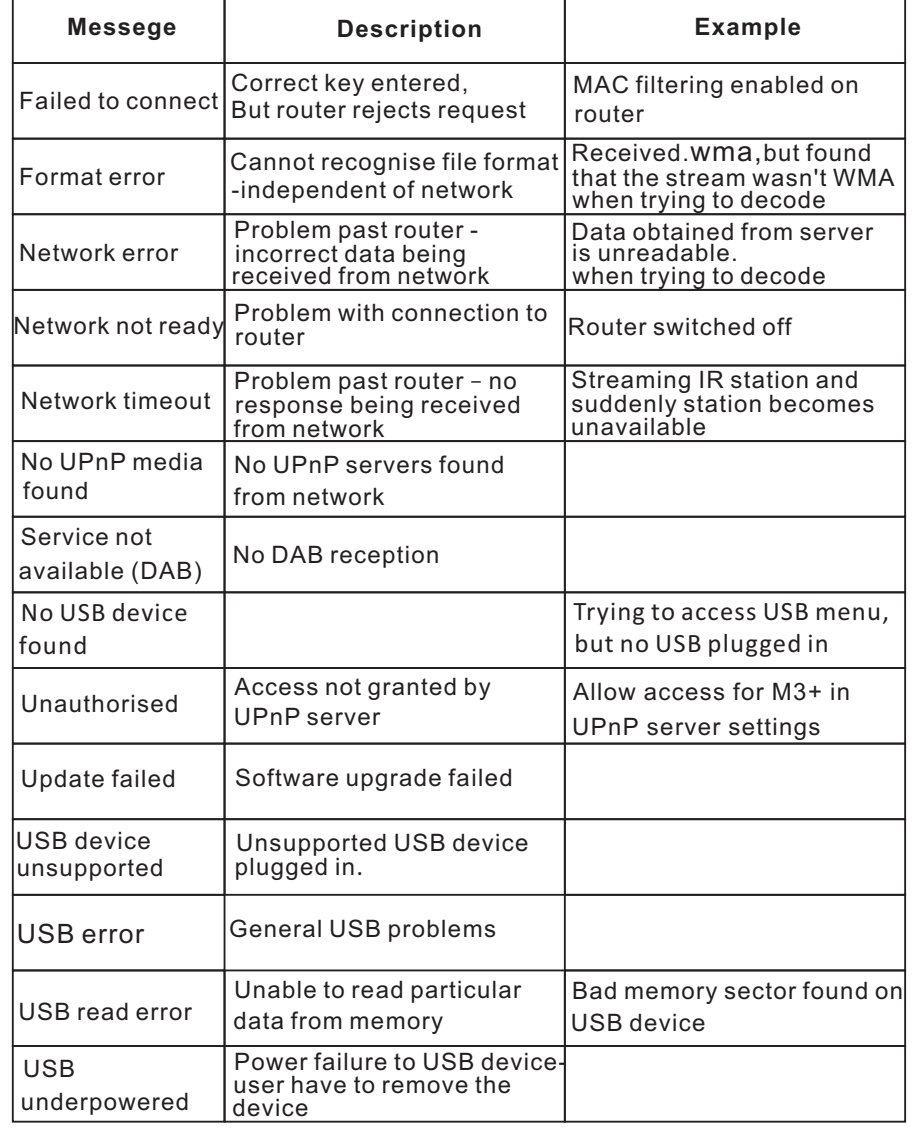

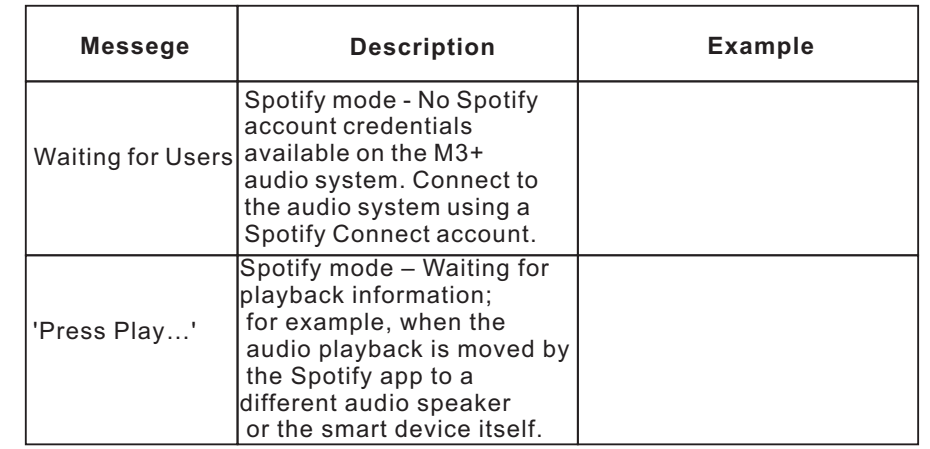

## **14.2 Troubleshooting**

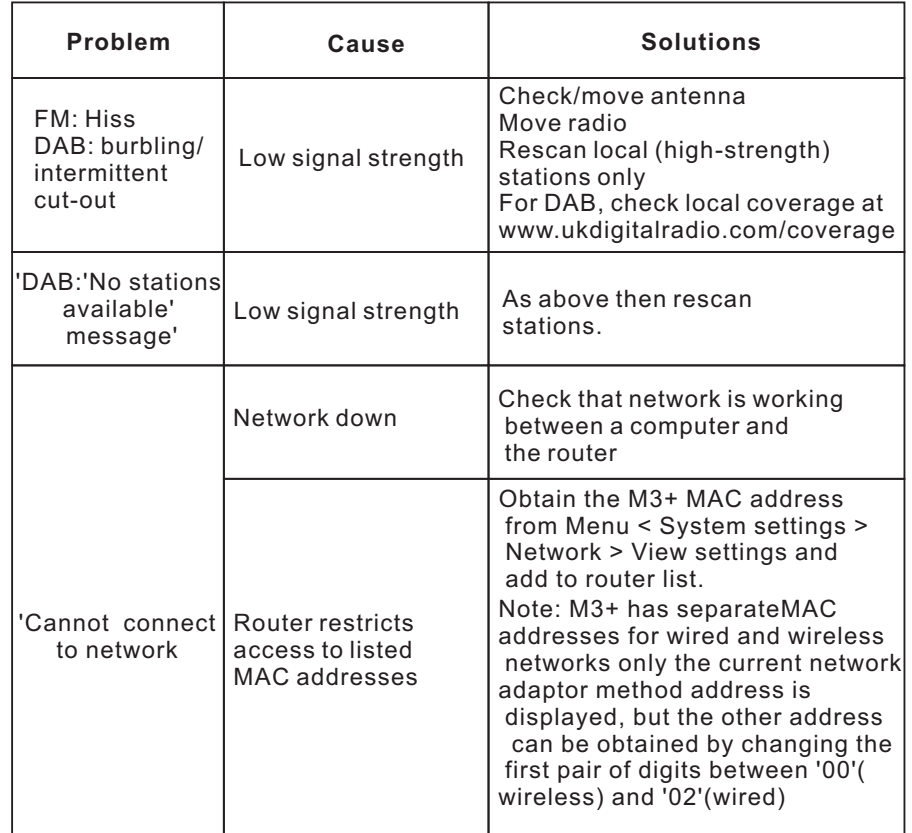

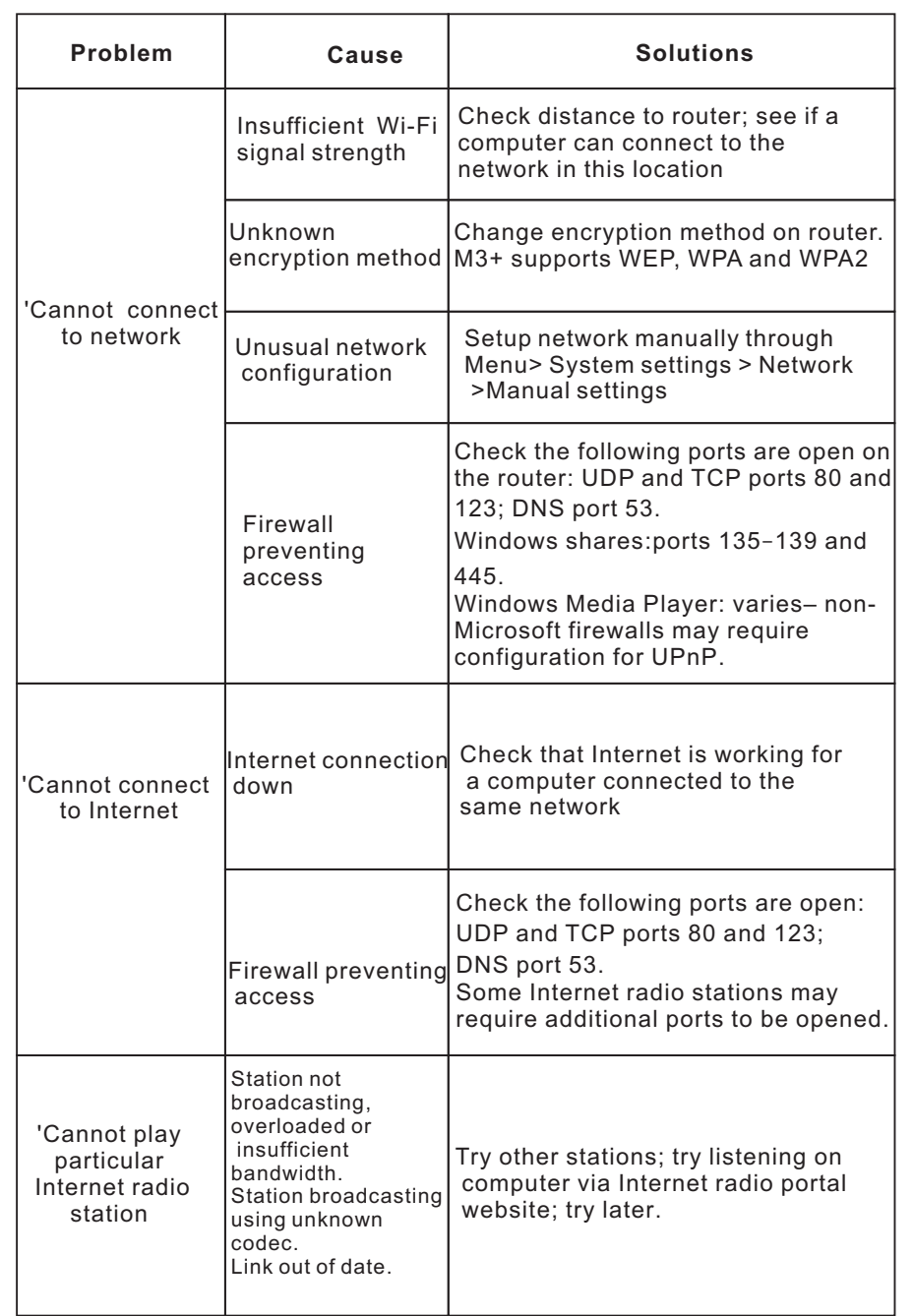

## **15. Technical Specification:**

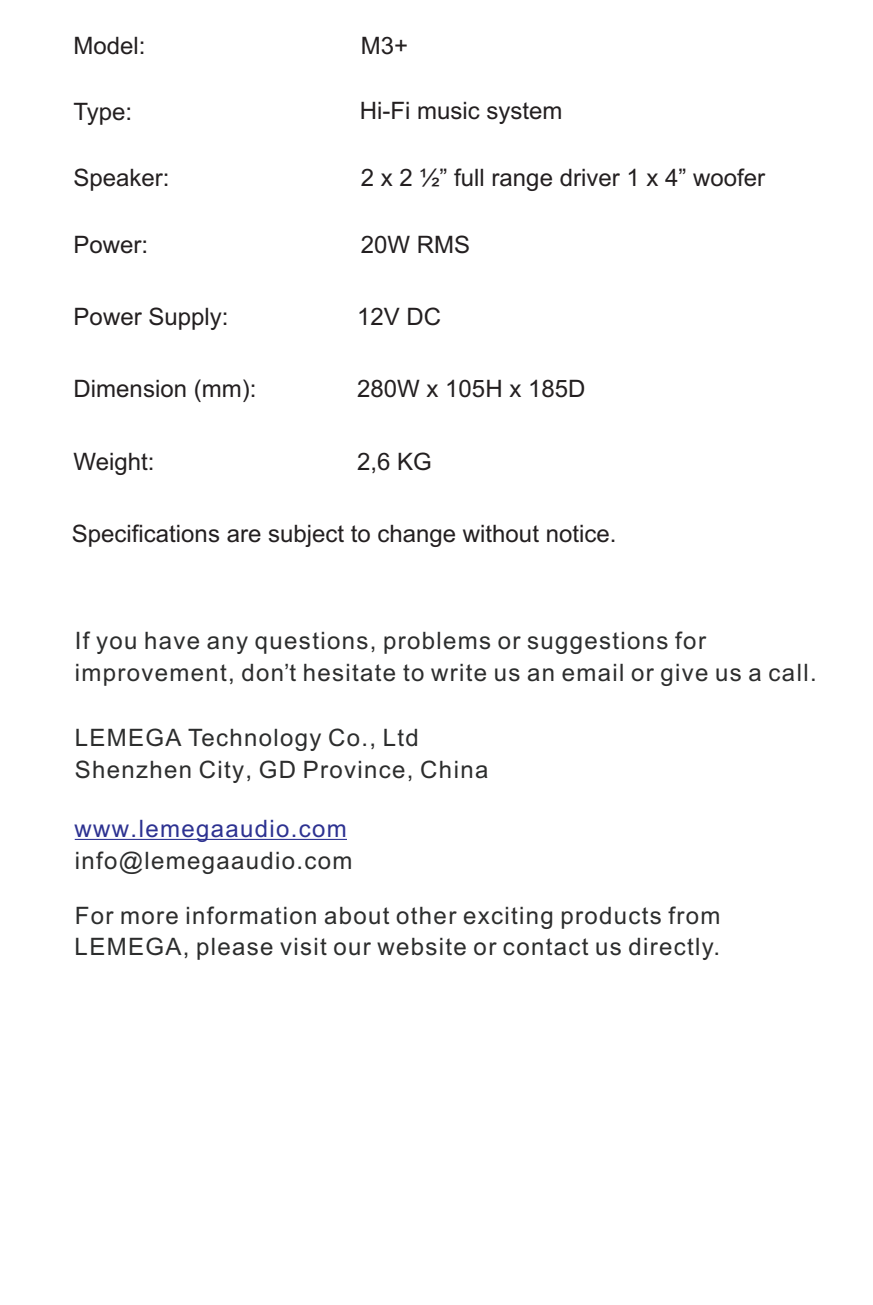

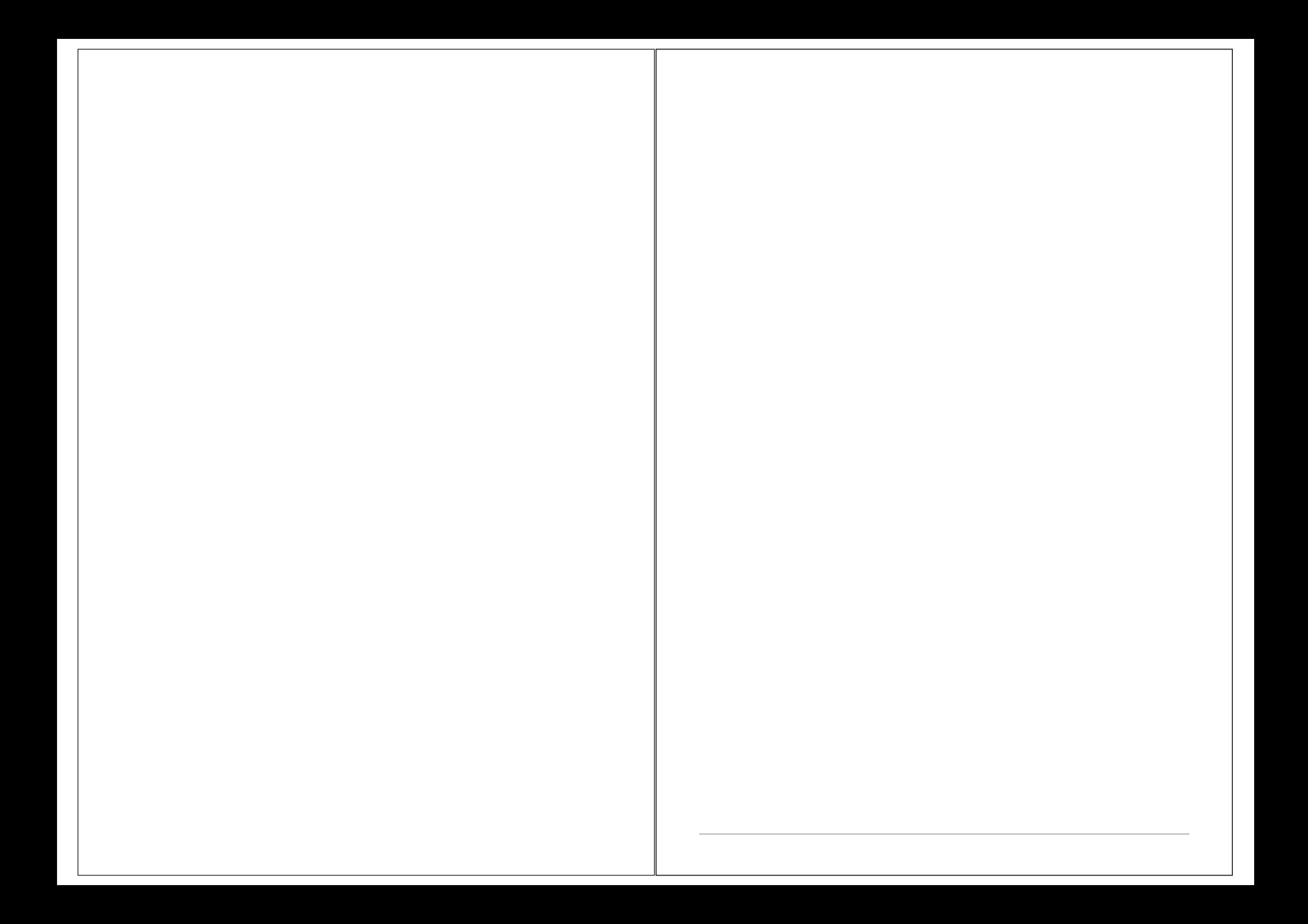